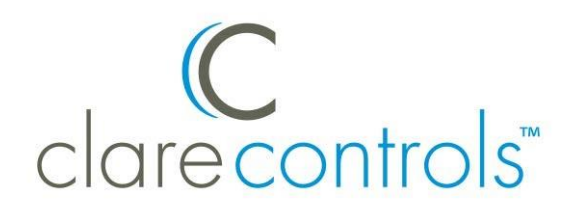

# ClareVision Plus SD Card Motion Record Settings Product Bulletin

**Last modified:** 06/06/17

# **Introduction**

ClareVision Plus cameras are preconfigured to record motion out of the box. To get recorded files you must insert and format an SD card. Follow the below steps to set your ClareVision Plus camera to record to the SD card.

**Note:** We do not recommend continuous recording to an SD card due to their limited read/write capabilities and storage space.

## **Configuring motion detection**

Motion detection is a feature in which the camera records video when motion occurs in the surveillance scene.

**To modify the motion detection area:** 

1. Enter the motion detection settings interface.

**Configuration** > **Events** > **Basic Event** > **Motion Detection**

2. Verify that the **Enables Motion Detection** checkbox is selected.

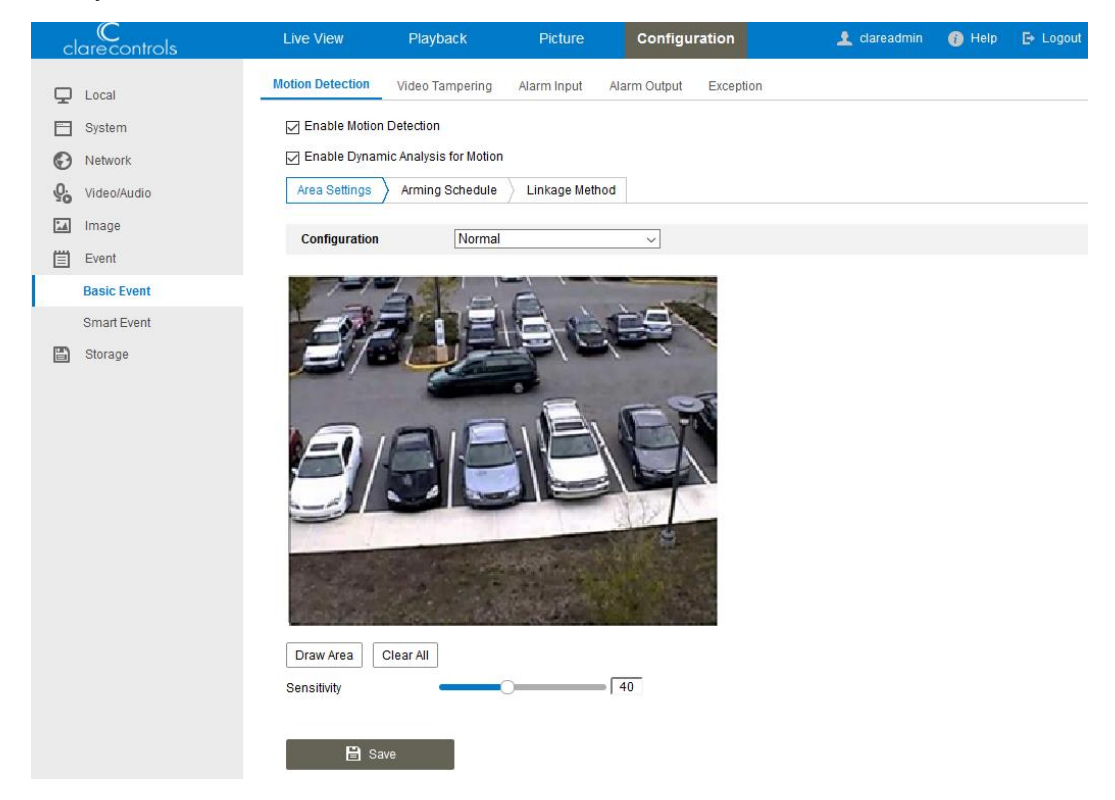

- 3. Click **Draw Area**, and then click and drag the mouse on the live video image to draw a motion detection area. Once clicked, the **Draw Area** button becomes the **Stop Drawing** button.
- 4. Click **Stop Drawing** to finish drawing.

 $-$  or  $-$ 

Click **Clear All** to clear all of the areas and draw a new area.

5. Adjust the Sensitivity slider to set the motion detection sensitivity.

#### **Managing the SD card**

Format the SD card to enable recording and rewriting ability.

**To configure the SD card:** 

1. Insert the SD card into the camera.

2. Browse to the HDD Management interface.

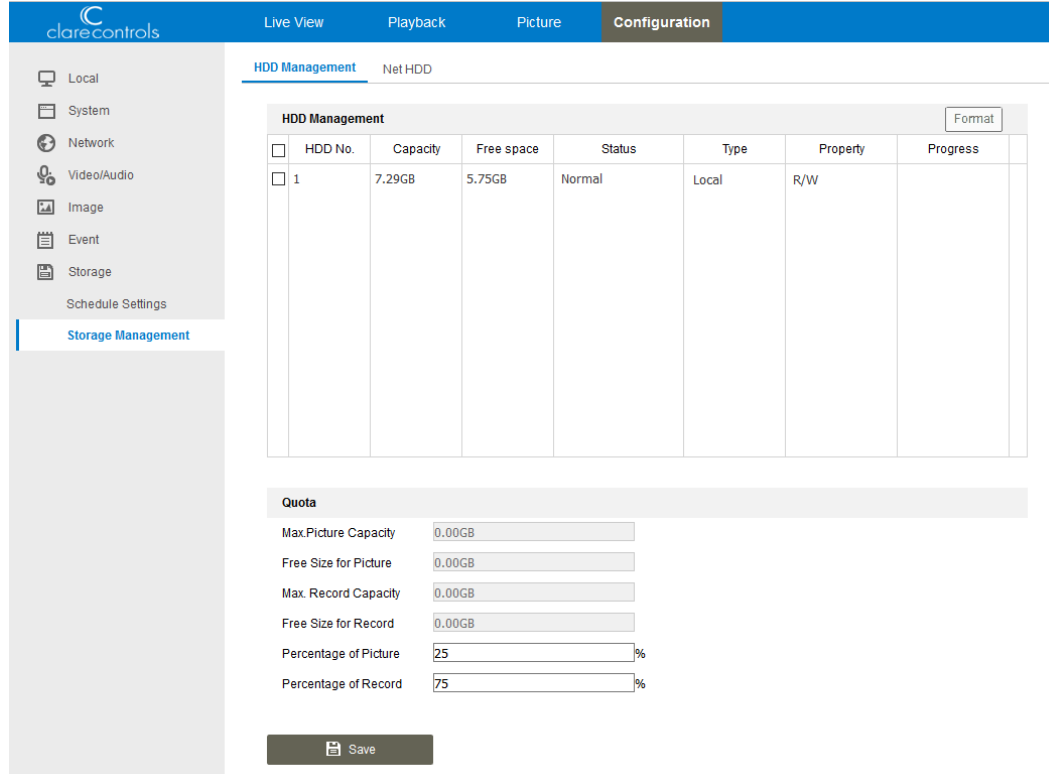

**Configuration** > **Storage** > **Storage Management** > **HDD Management**

- 3. If you modify any quota information, click **Save**.
- 4. Select the SD card's checkbox, and then click **Format.**<br> **HDD Management** NetHDD

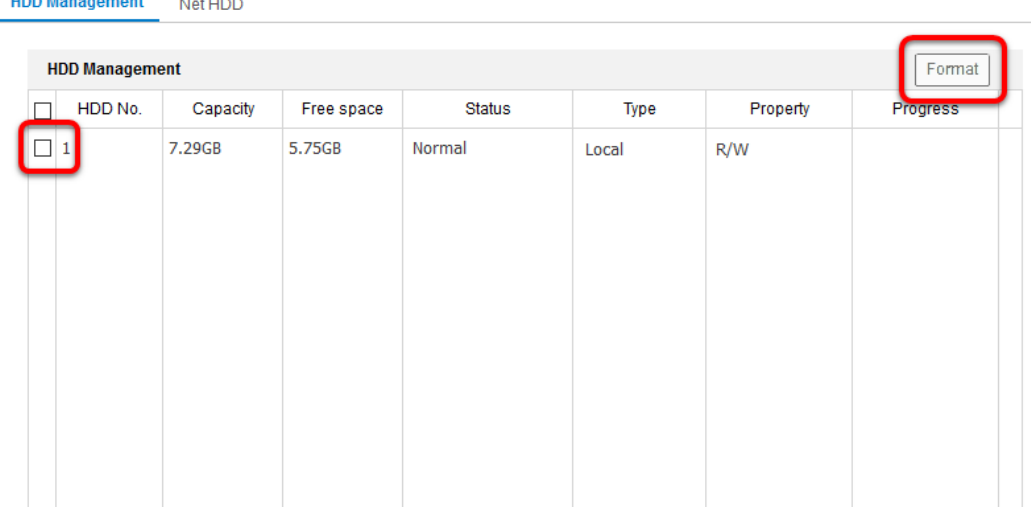

Set the SD card to rewrite over old data.

**To enable SD card rewrites:**

**Note:** If you do not enable overwrites, the SD card will fill and not record new footage.

1. Browse to **Record Schedule**.

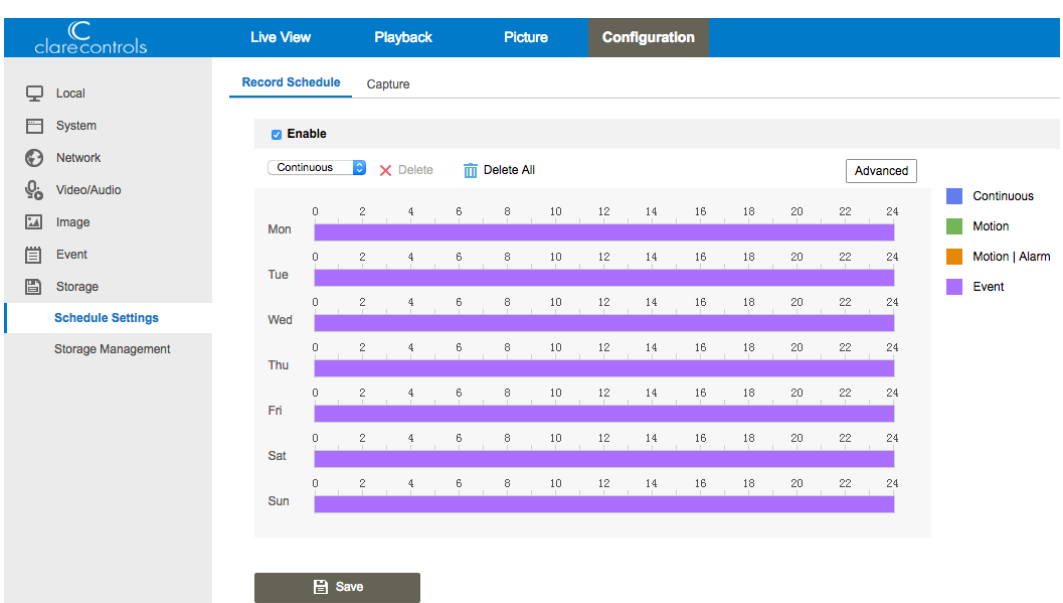

#### **Configuration** > **Schedule Settings** > **Record Schedule**

#### 2. Click **Advanced**.

| clarecontrols                             | Live View              | Playback                  | Picture      | <b>Configuration</b> |                          |
|-------------------------------------------|------------------------|---------------------------|--------------|----------------------|--------------------------|
| ₽.<br>Local                               | <b>Record Schedule</b> | Capture                   |              |                      |                          |
| H<br>System                               | <b>Z</b> Enable        |                           |              |                      |                          |
| ⊕<br>Network                              | Continuous             | $\bullet$ $\times$ Delete | m Delete All |                      | Advanced                 |
| $\mathcal{Q}_{\mathbf{G}}$<br>Video/Audio |                        | $\circ$                   |              |                      | Continuous               |
| $\mathbf{A}$<br>Image                     | Mon                    |                           | 10<br>8<br>6 | 18<br>12<br>16<br>14 | 20<br>22<br>24<br>Motion |

The Advanced pop-up displays.

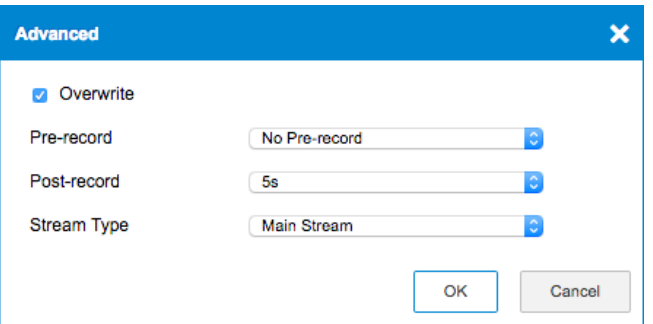

3. Select the Overwrite check-box, and then set the Pre and Post record settings.

4. Click **OK**, and then click **Save**.

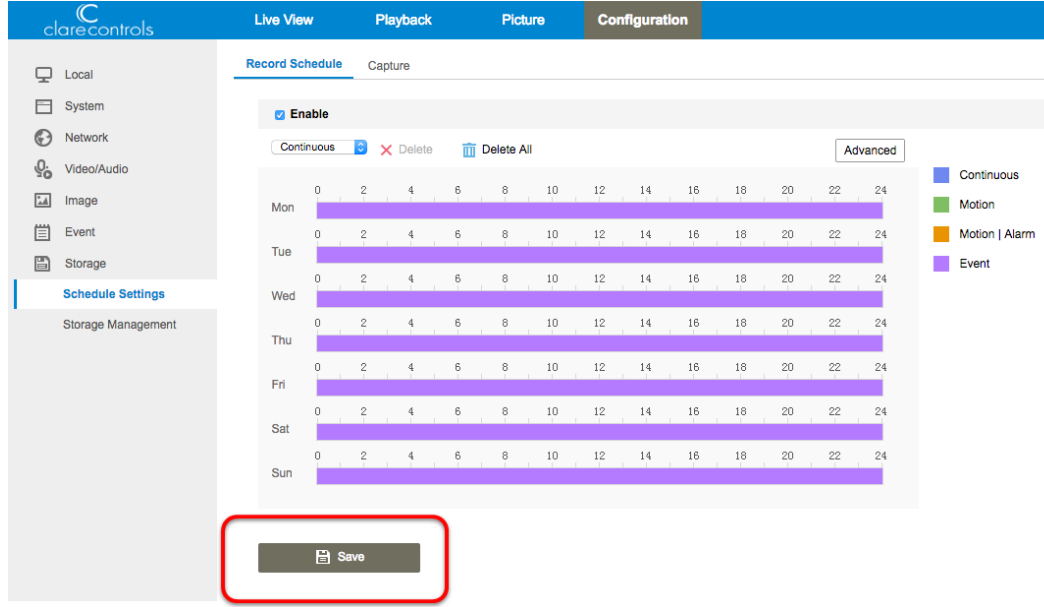

## **Contact information**

Clare Controls, LLC. 7519 Pennsylvania Ave, Suite 104 Sarasota, FL 34243

General: 941.328.3991 Fax: 941.870.9646 www.clarecontrols.com

Integrator/Dealer Support: 941.404.1072

claresupport@clarecontrols.com

Homeowner Support (ClareCare): 941.315.2273 (CARE) help@clarecontrols.com